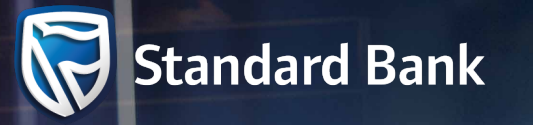

# BANK FEEDS

STANDARD BANK'S EASY AID GUIDE

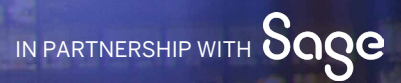

# INTRODUCTION

Business customers can now seamlessly connect their Standard Bank transactional account to automatically transfer their transaction history into the Sage Accounting software, thereby eliminating the need for manual data entries whilst enhancing the data security of their banking profile.

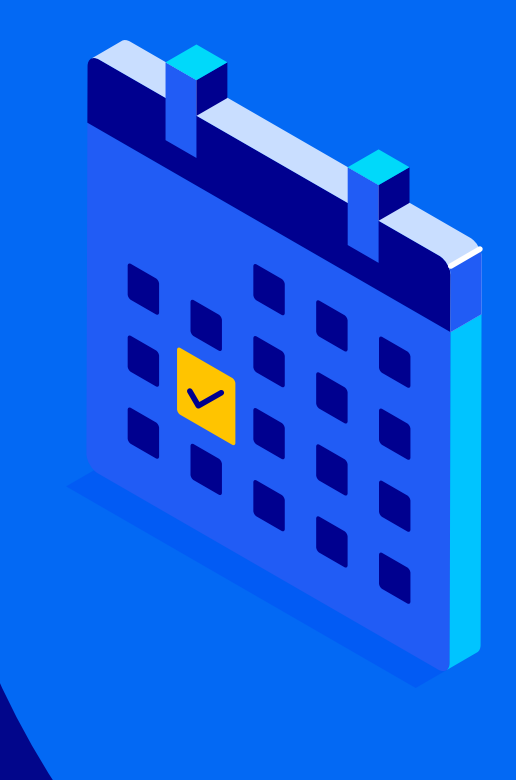

### GETTING STARTED

### **Step 1**

To add Standard Bank Direct Bank Feeds, log onto the **Sage Accounting** platform and go to **Banking** > **Transactions** > **Manage Bank Feeds**

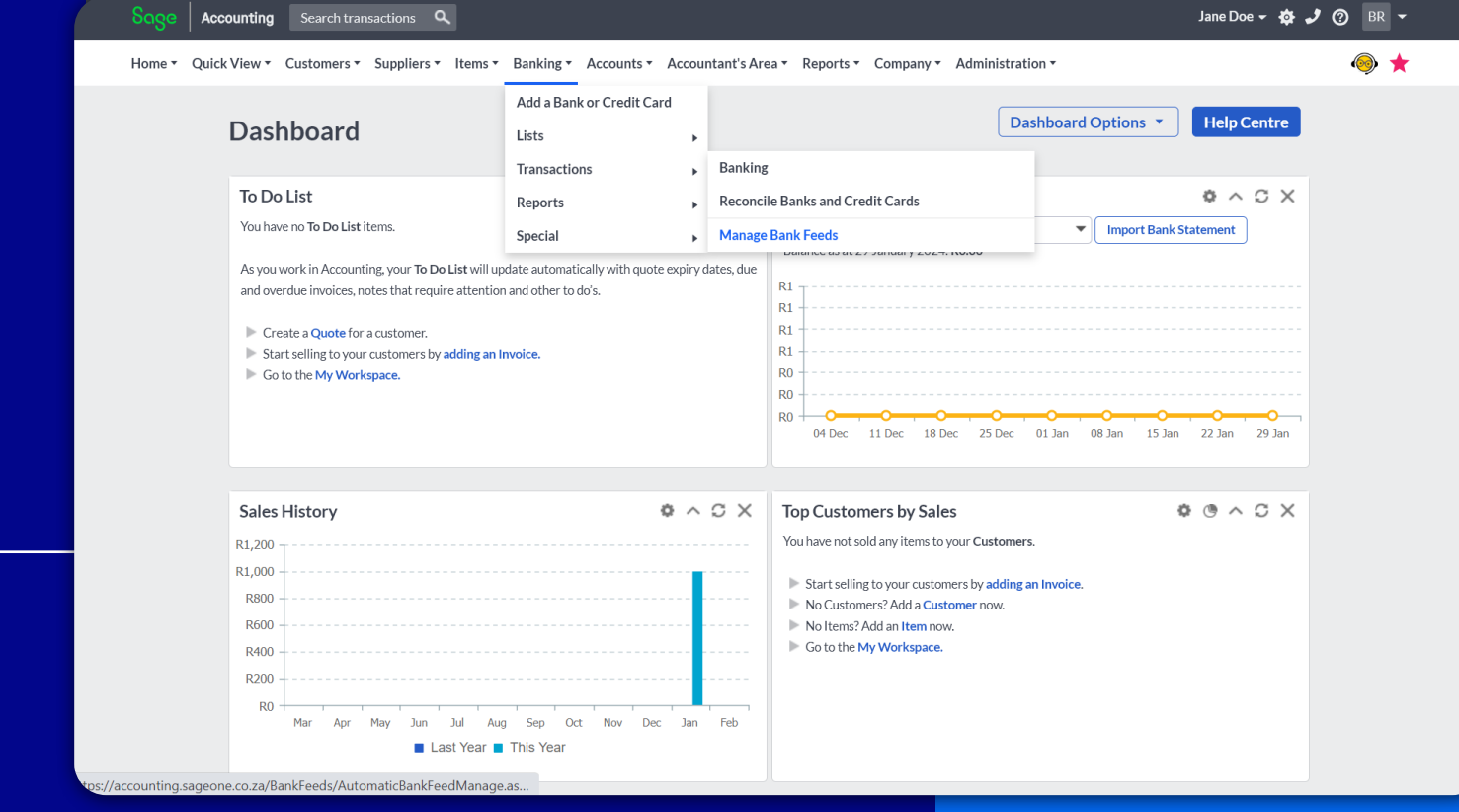

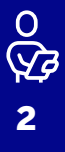

### **Step 2** Select Sage Bank Feeds and click "**Continue**".

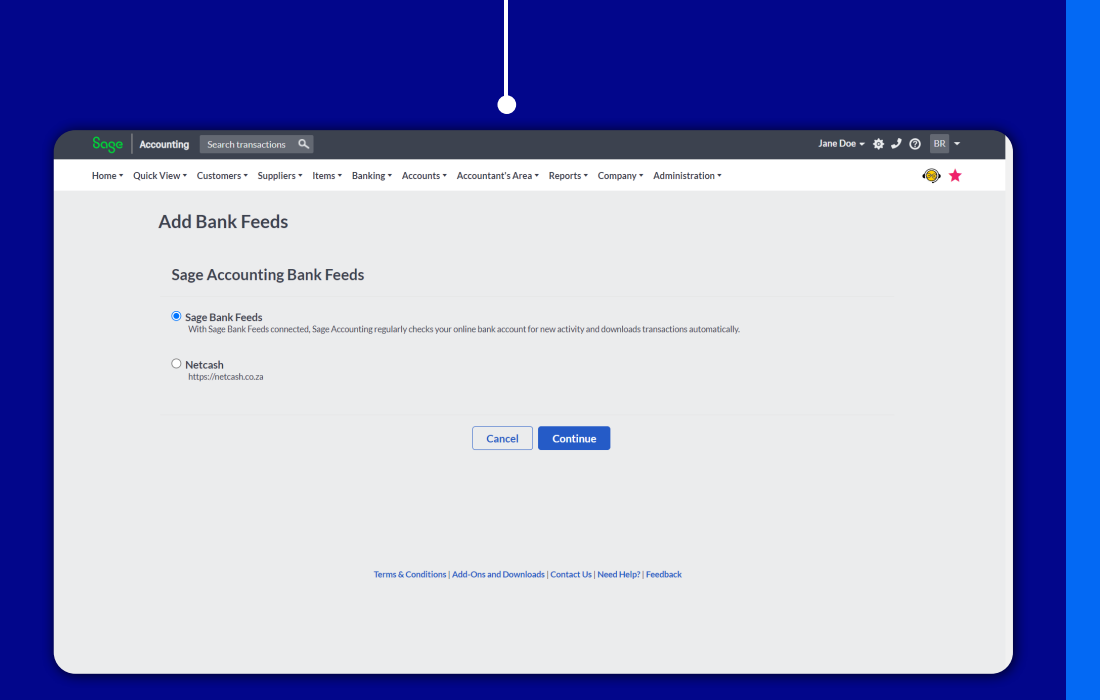

### **Step 3** Accept the Sage Bank Feeds Terms and Conditions and click on **"Continue".**

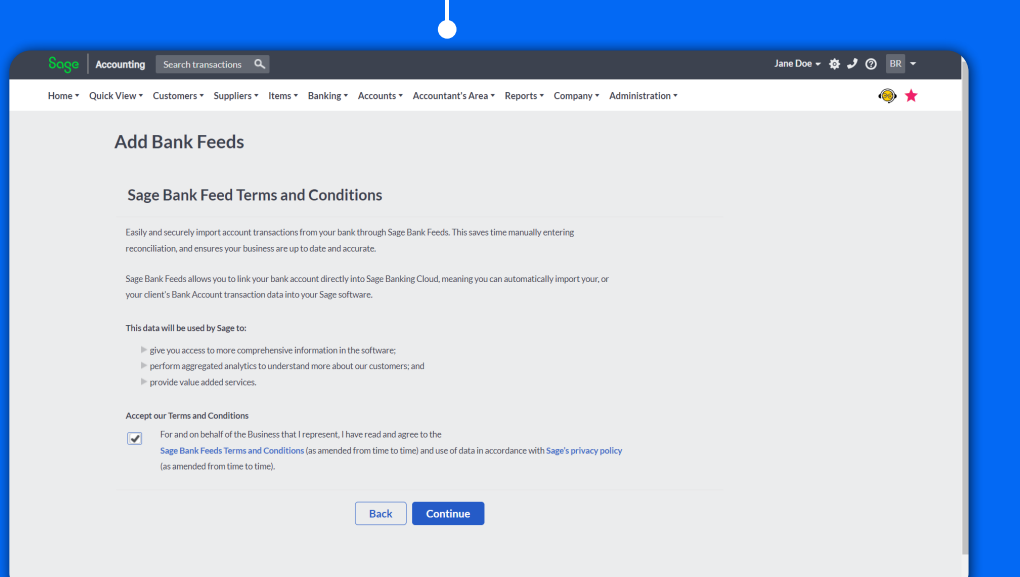

Search for **"Standard Bank"** and click on the search result.

## **Step 5**

Review Standard Bank's requirements to set up a Bank Feed successfully and click **"Continue"**.

 $\overline{\bullet}$   $\star$ 

### Home \* Quick View \* Customers \* Suppliers \* Items \* Banking \* Accounts \* Accountant's Area \* Reports \* Company \* Administration \* **Add Bank Feeds Standard Bank (Connection powered by Sage) (Beta)** https://openbanking.standardbank.co.za We will connect directly to your bank, or through our secure partner. We can then download your bank transactions. What's needed to connect? . Have your sign-in credentials on hand for when you're asked to sign into your bank. Note: For security reasons, you'll be periodically prompted to sign into your bank account. . Be prepared to enter the start date for downloading transactions. Some banks limit this start date to the last 90 days. Back Continue **Standard Bank** (Connection powered by Sage)

#### **Connect your bank**

Reduce labor-intensive data entry by connecting Sage to your online bank. We'll automatically check for new transactions on a daily schedule and download them as soon as possible.

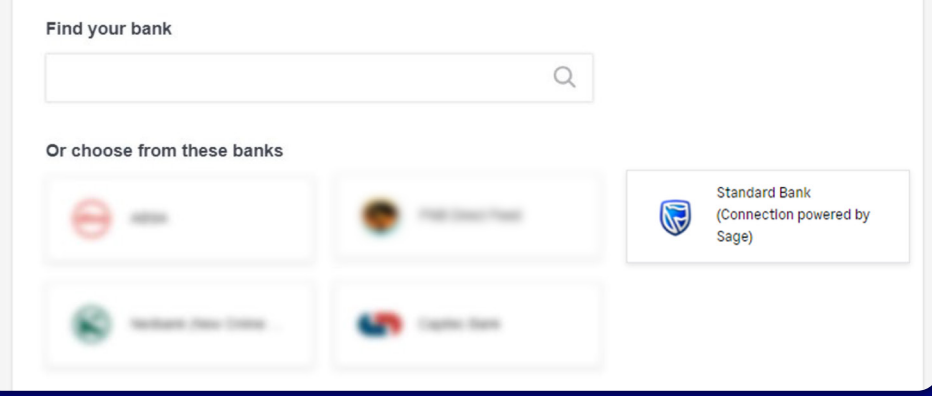

Fill in the required information to connect the Standard Bank account to Sage, then **click "Continue"** to be redirected to Standard Bank for authentication.

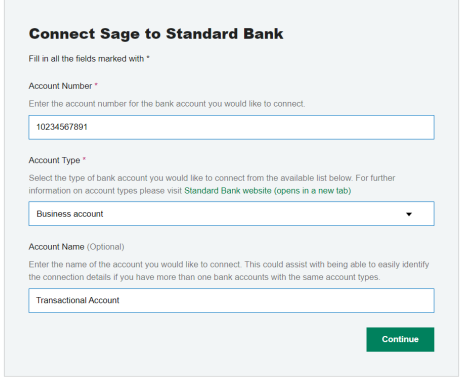

### **Step 7** Authenticate yourself using your secure digital profile

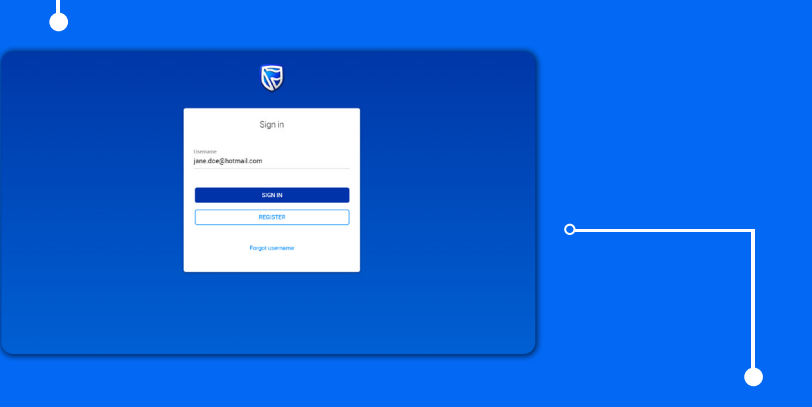

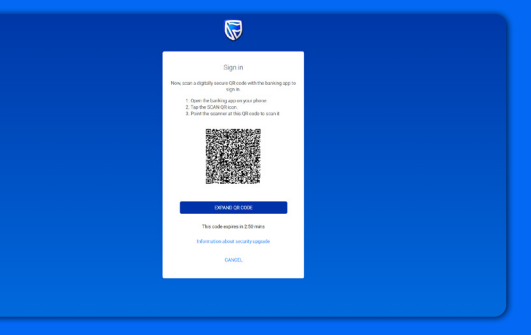

 $\frac{0}{\mathfrak{P}}$ 5

Review steps to give consent for Standard Bank to share your account transaction history with Sage and click **"Get Started"**.

Connect to a third-party service provider

### Third party consent required

 $\bigcirc$ 

Hi Jabu, a third-party service provider is requesting permission to access your information. You have the option to accept the request.

#### Review the request

You will need to review your information provided by the third-party service provider.

#### Accept the request

If you accept the request, we will share your information with the third-party service provider.

#### Manage your third-party consents 医

You can view and revoke your consent on Standard Bank Internet Banking. Sign in, click on your name, go to Manage consents, select Manage third-party consents.

### **Step 9**

Review the third-party access request details **(request to provide consent)** to the third-party **(Sage),** accept the third-party access **(consent)**  Terms & Conditions and click **"Accept"**.

#### Accept or decline the request

This is the summary from your service provider. Please make sure that all your information is correct before continuing.

 $\mathbb{Z}$ 

If the information is incorrect, please decline the request. Then go to your service provider platform to update your details

Third party Sage

Review your request

Access to account : 0 012589369

Information being shared Statement Feed

Details Frequency : Monthly

The requests have been approved

Complete Standard Bank consent provision, then click **"Close"** to be redirected back to Sage

 $\mathbb{Q}$ 

To manage or revoke your consent, login to Internet Banking.

 $CLOSE$ 

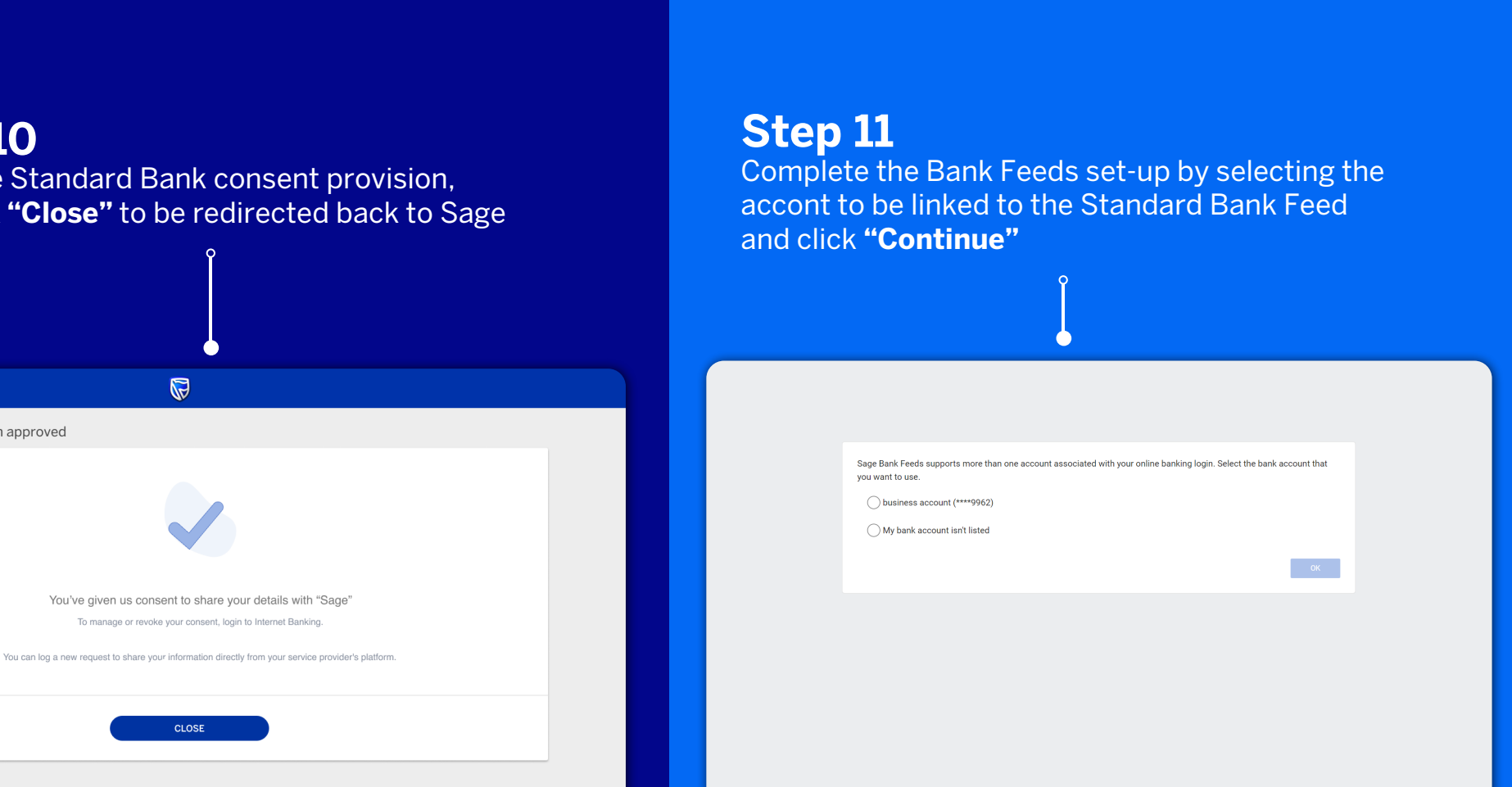

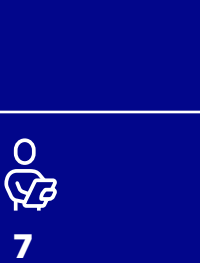

Select the start date for downloading transaction data from your Standard Bank account, and click **"Continue"**.

#### **Add Bank Feeds**

From what date do you want to download transactions? Typically, the download date is for the previous 30 days or from the latest reconciliation date.

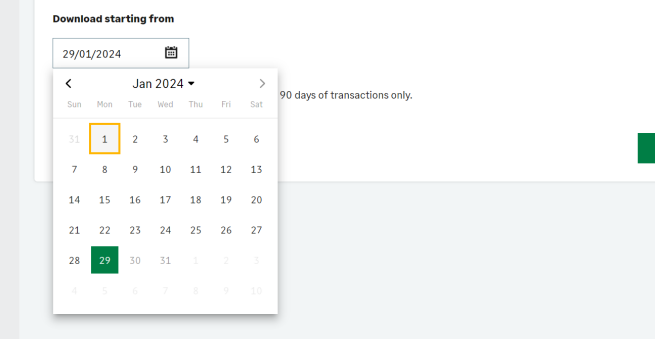

### **Step 13**

Enter the Sage Accounting Bank Account that will be linked to your Standard Bank Transactional Account.

If you already have a bank account set up in your Sage Business Cloud Accounting, choose '**Existing Bank Account**,' select from the dropdown menu, and then click '**Save**'.

> Sage Bank Feeds supports more than one account associated with your online banking login. Select the bank account that you want to use.

business account (\*\*\*\*9962)

My bank account isn't listed

# THANK YOU